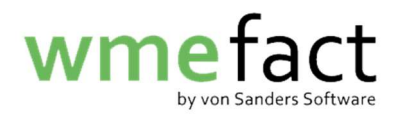

## **Inventur**

1. Klicken Sie auf "Funktionen"  $\rightarrow$  "Inventur"  $\rightarrow$  "Inventurdaten erfassen"

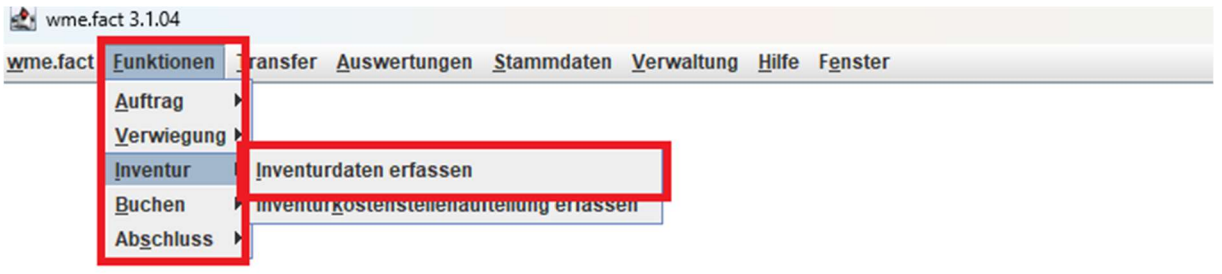

2. Klicken Sie auf "Bearbeiten"

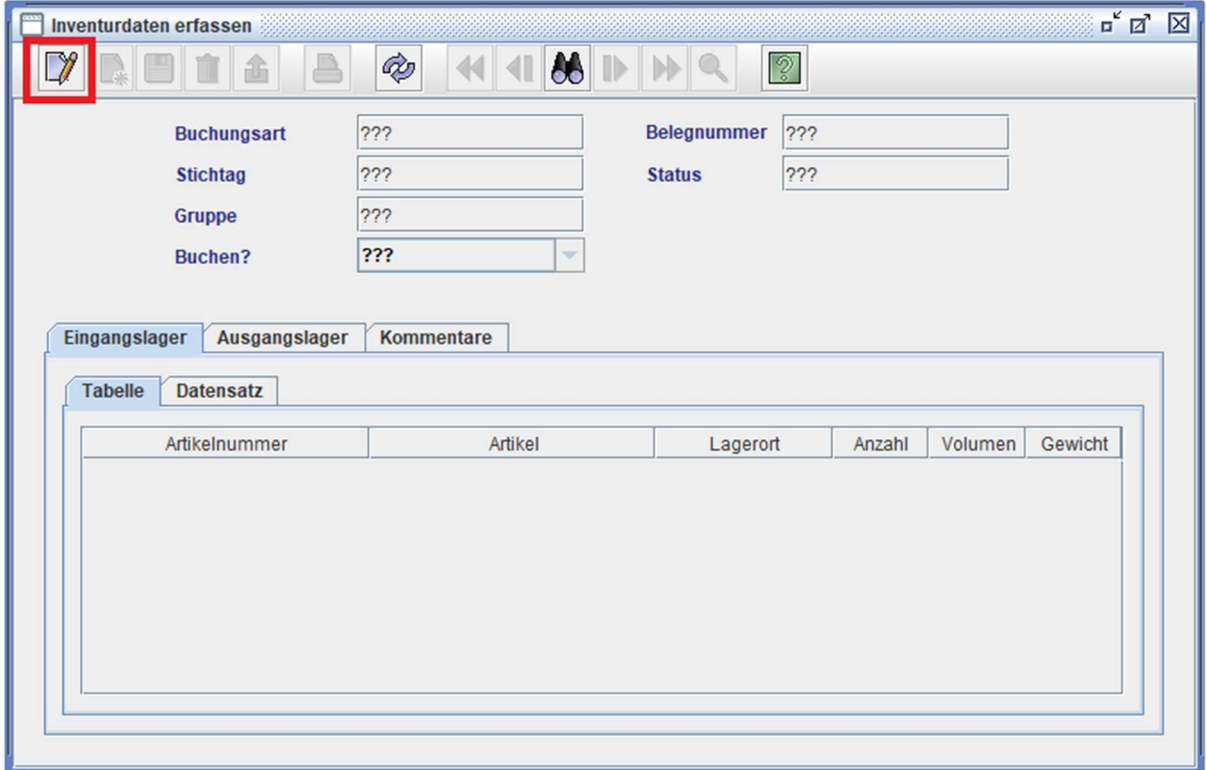

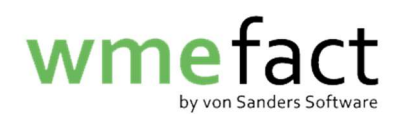

3. Klicken Sie auf "Neu"

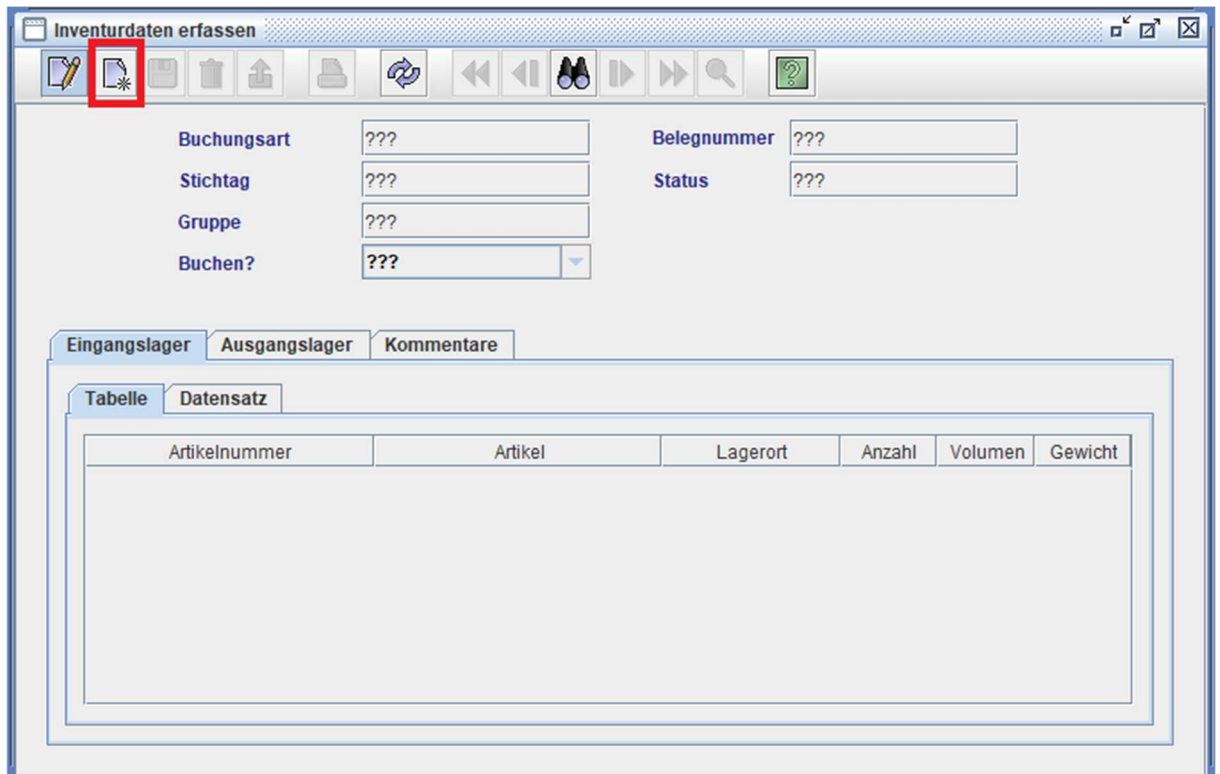

4. Wählen Sie mithilfe der Lupe Ihre "Buchungsart" aus

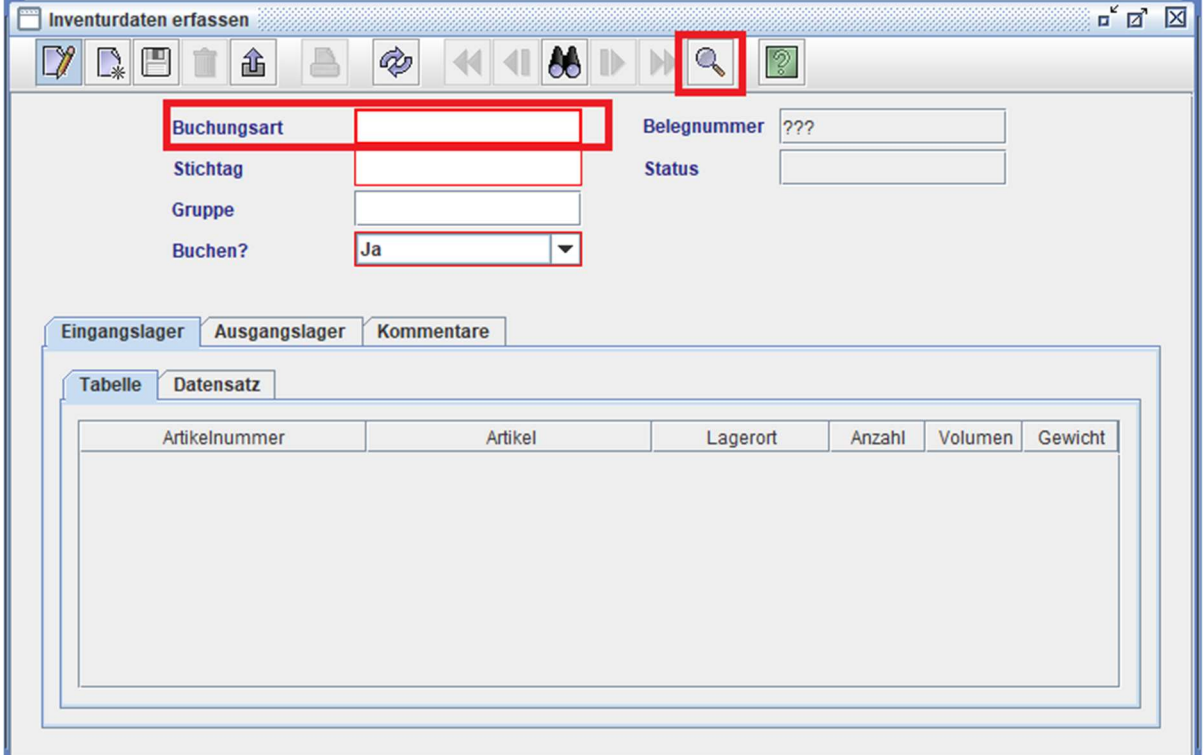

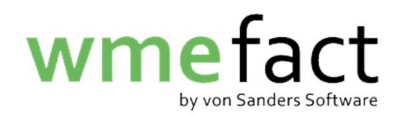

5. Klicken Sie auf "Suchen"

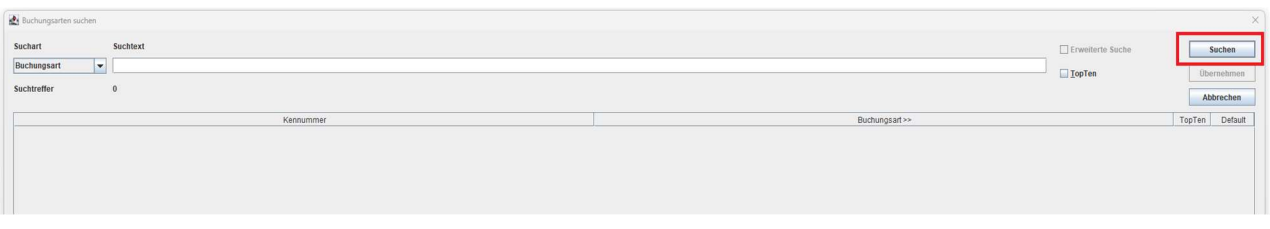

6. Wählen Sie Ihre "Buchungsart" aus und klicken anschließend auf "Übernehmen"

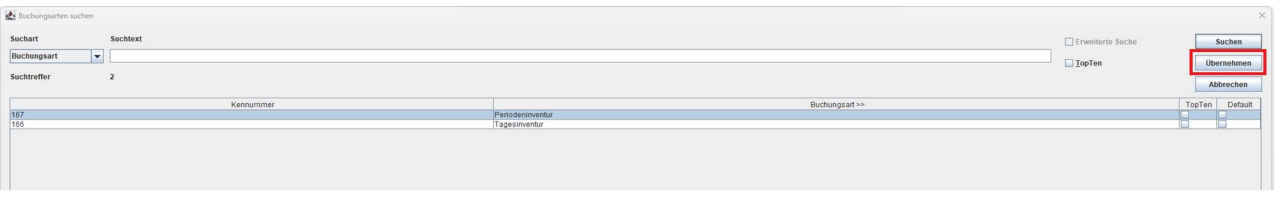

7. Geben Sie den Stichtag der Inventur sein und klicken Sie auf "Speichern" Wichtig: Bei einer "Periodeninventur" muss es der letzte Tag des Monats sein

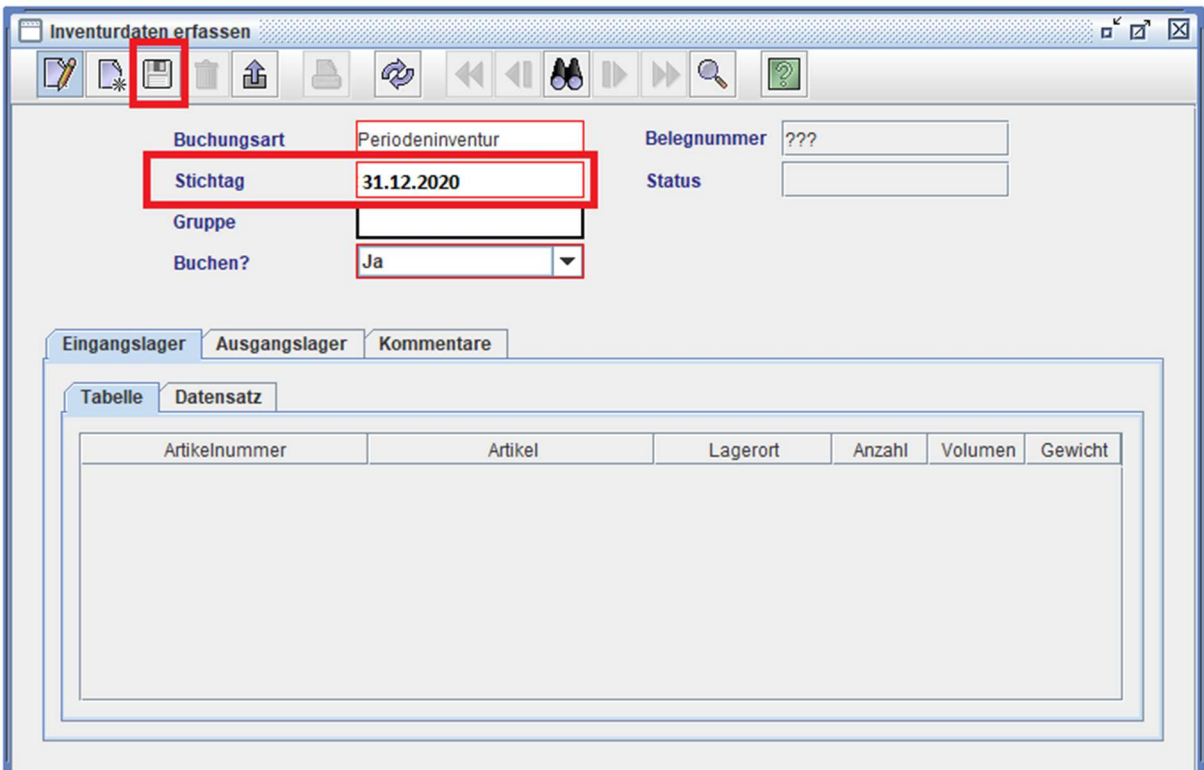

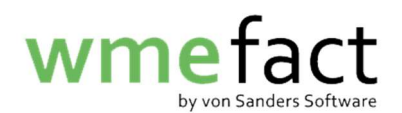

8. Tragen Sie die entsprechenden Mengen ein und klicken auf "Speichern"

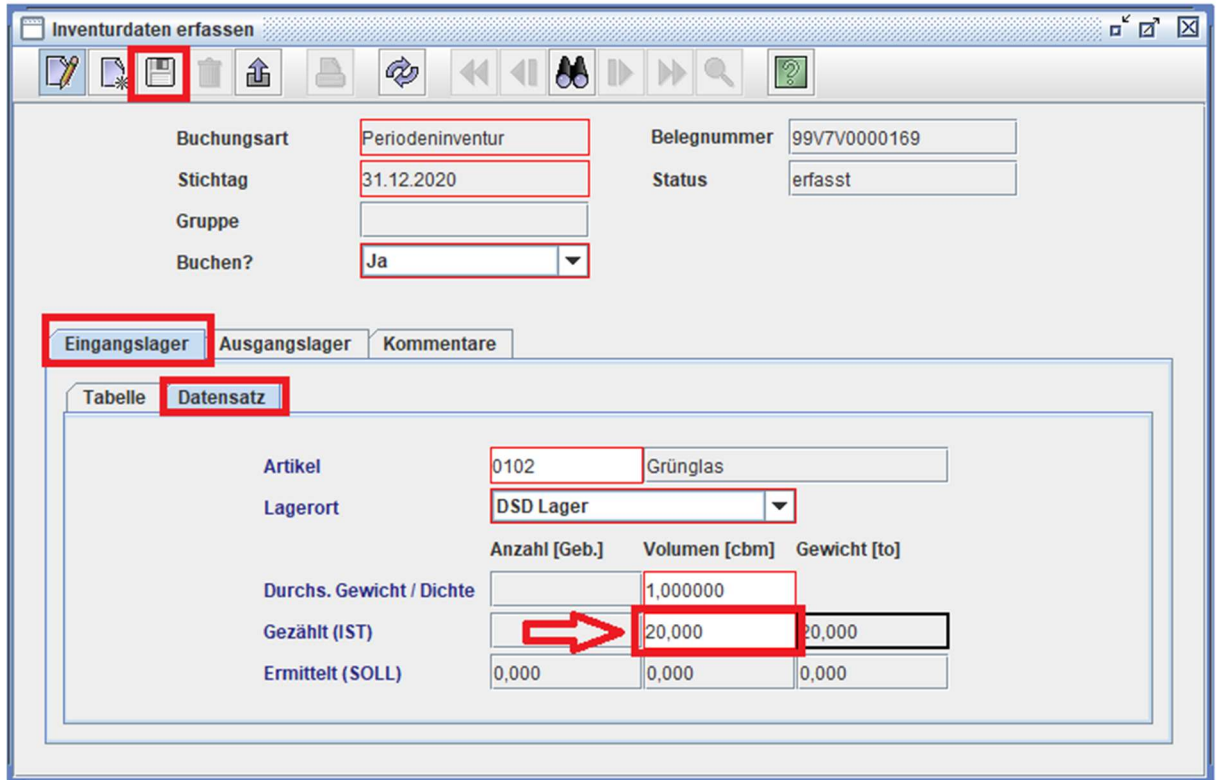

Die Inventur ist nun unter "Buchen"  $\rightarrow$  "Buchen" buchbar.

Als nächstes müssen wir die Artikel einem Kostenträger zuordnen.

9. Klicken Sie auf "Funktionen"  $\rightarrow$  "Inventur"  $\rightarrow$ "Inventurkostenstellenaufteilung erfassen"

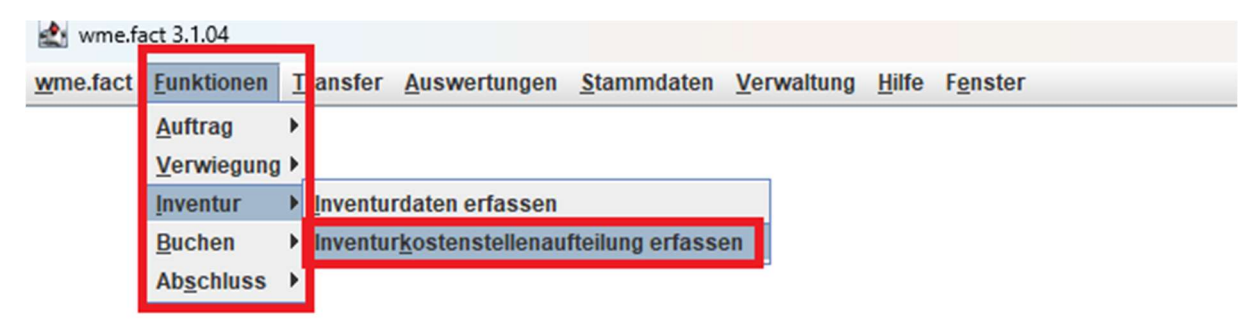

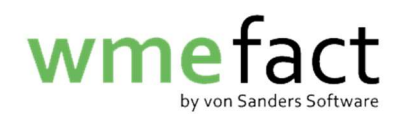

10. Klicken Sie auf "Bearbeiten"

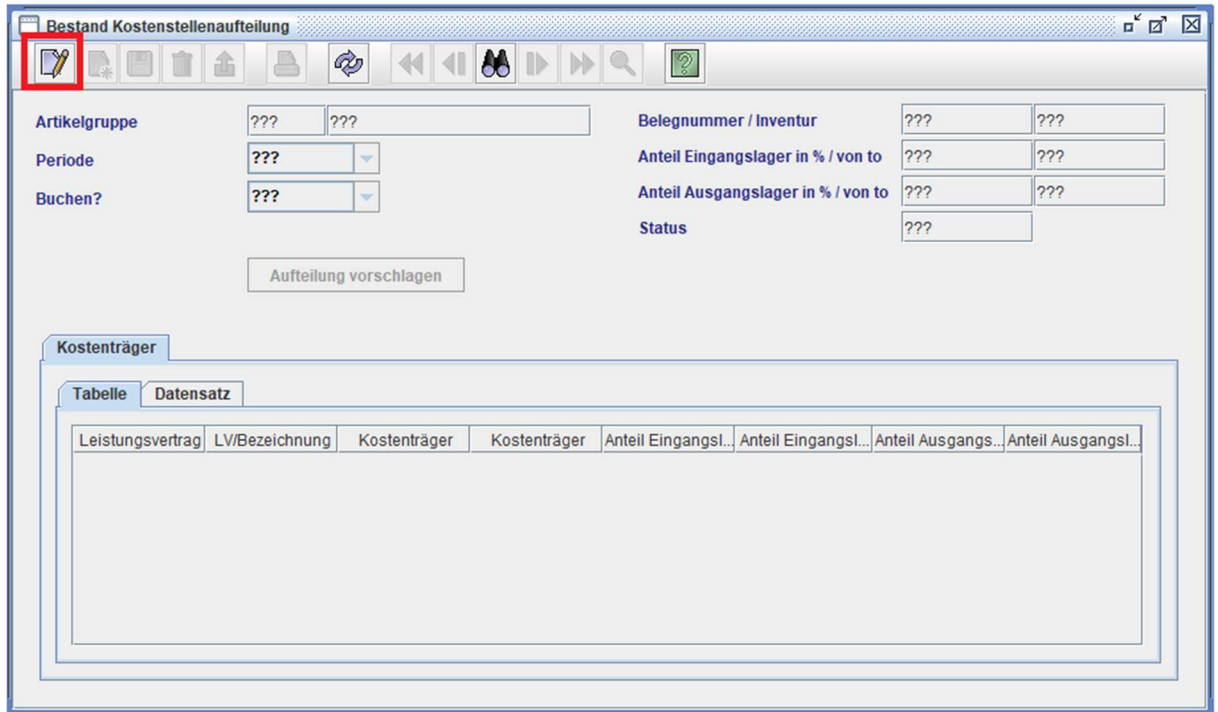

11. Klicken Sie auf "Neu"

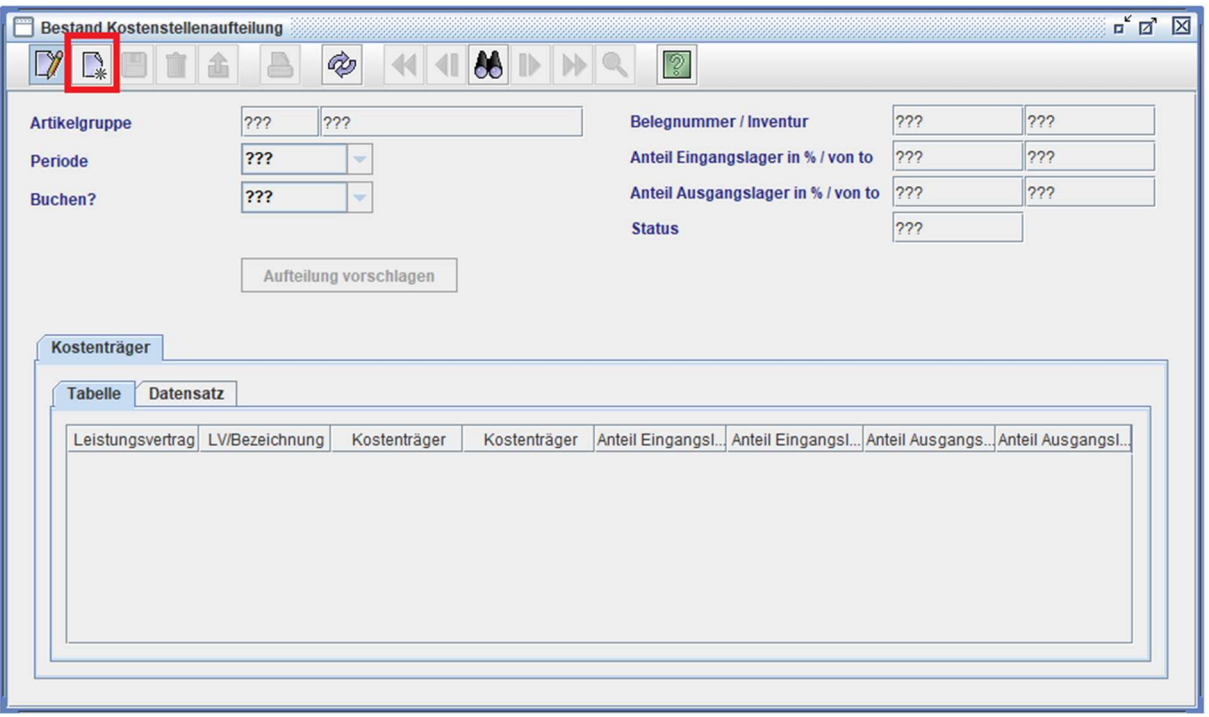

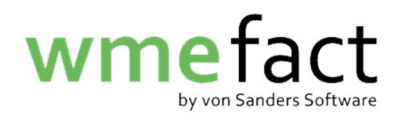

12. Tragen Sie die auftzuteilende "Artikelgruppe" sowie die "Periode" der Inventur ein Und klicken auf "Speichern"

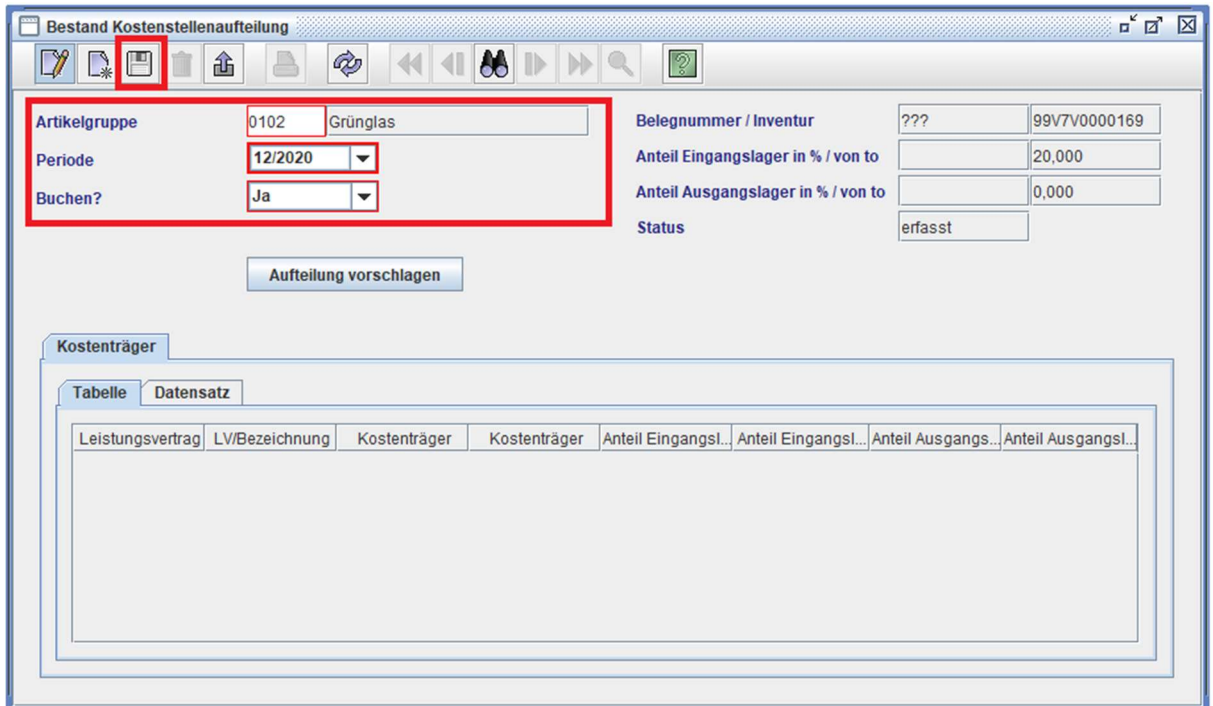

13. Klicken Sie auf "Datensatz" und anschließend auf "Neu"

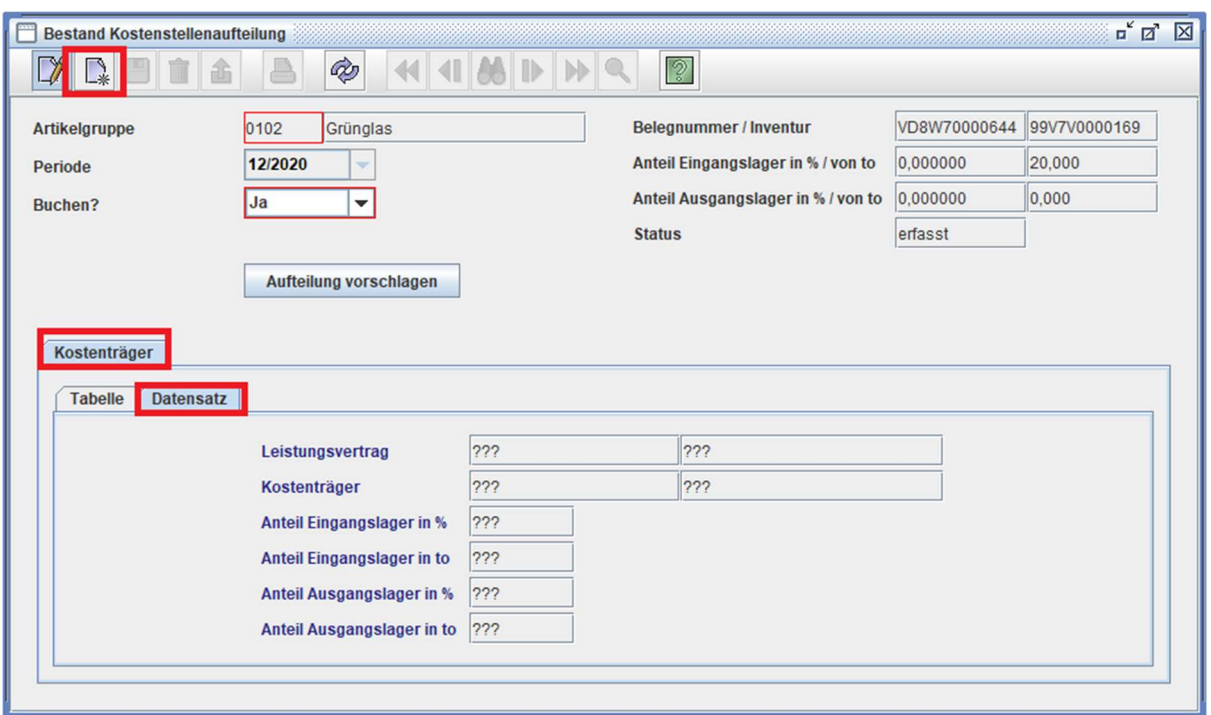

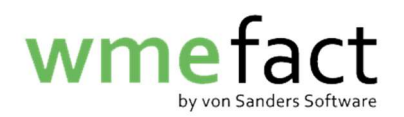

14. Tragen Sie nun alle erforderlichen Daten ein und klicken anschließend auf "Speichern"

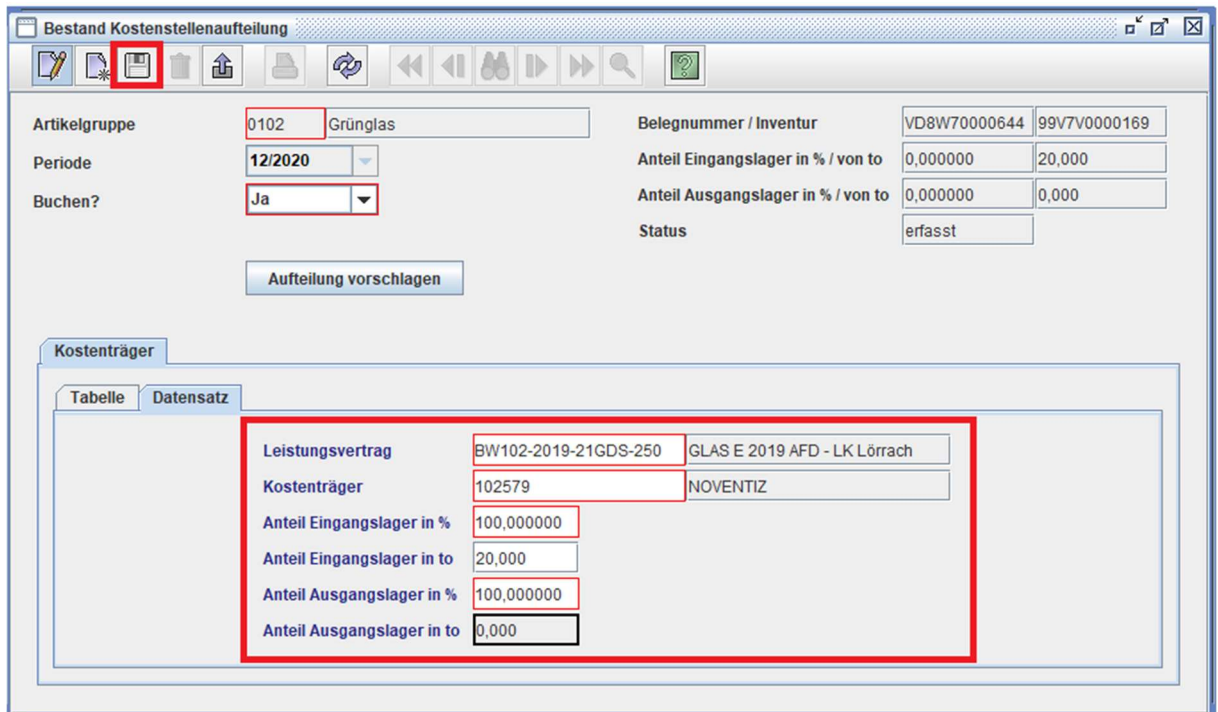

Die Kostenstellenaufteilung ist nun unter "Buchen"  $\rightarrow$  "Buchen" buchbar.